## **CONFIGURAZIONE NUOVE CASELLE SERVER MAIL – 2024**

Gli account andranno configurati con i seguenti parametri:

## **SERVER DI POSTA IN ARRIVO (sia per POP3 che IMAP): in.clamehost.it**

## **SERVER DI POSTA IN USCITA (smtp): out.clamehost.it**

Ricordiamo che le configurazioni devono essere in SSL, quindi verificare che le porte utilizzate sono le seguenti:

**Se usi il protocollo IMAP dovrà essere: 993** 

**Se usi il protocollo POP3 dovrà essere: 995** 

**Per il protocollo SMTP dovrà essere 465 oppure 587** 

La URL della webmail, è: http://webmail.TUODOMINIO (attenzione, in questo caso dovrai accedere in http:// e non in https:// in quanto un redirect effettuerà il puntamento verso la tua nuova webmail).

## **CONFIGURAZIONE ACCOUNT SU OUTLOOK ANDROID**

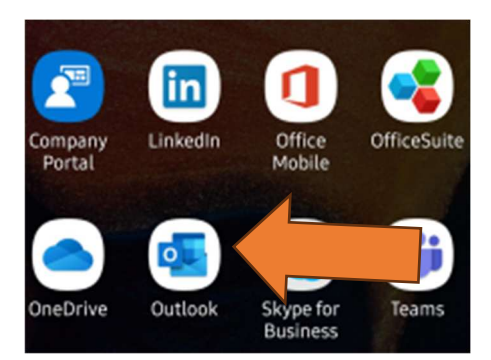

Aprire il software "Outlook" dal tuo smartphone (Android).

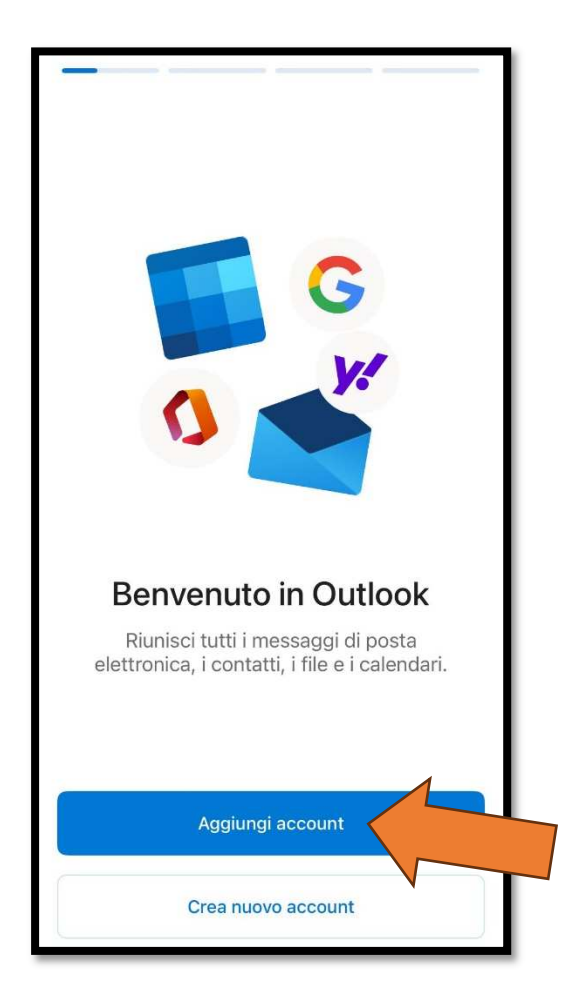

Dopo aver aperto OUTLOOK cliccare su "Aggiungi Account"

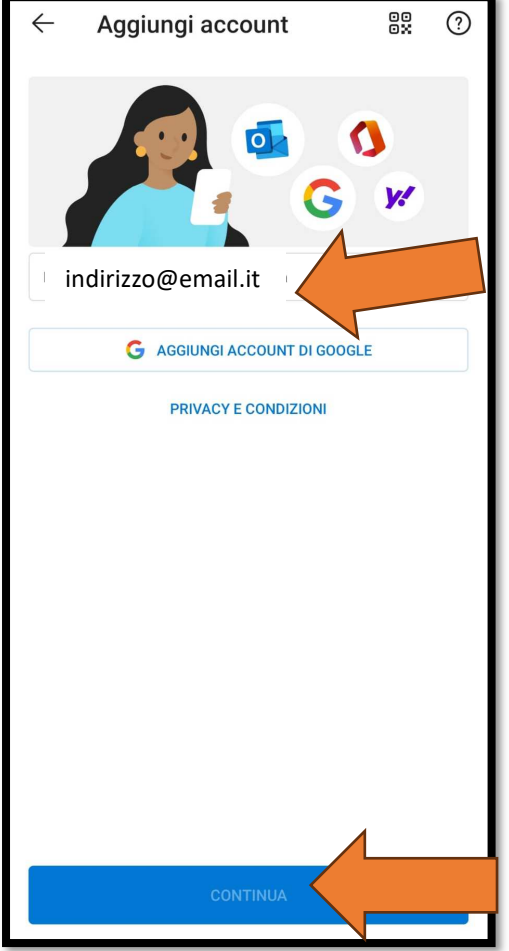

- Inserisci il tuo indirizzo e-mail e poi seleziona "CONTINUA"

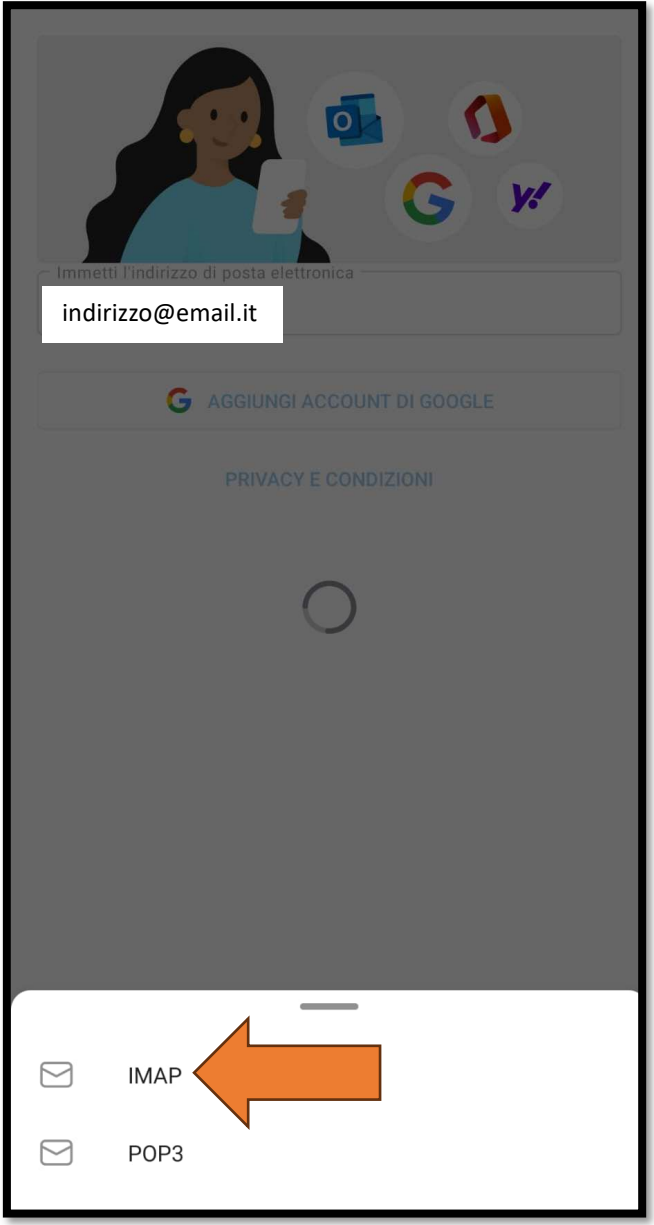

- Verrà richiesto se impostare un account IMAP o POP3. Scegliere IMAP

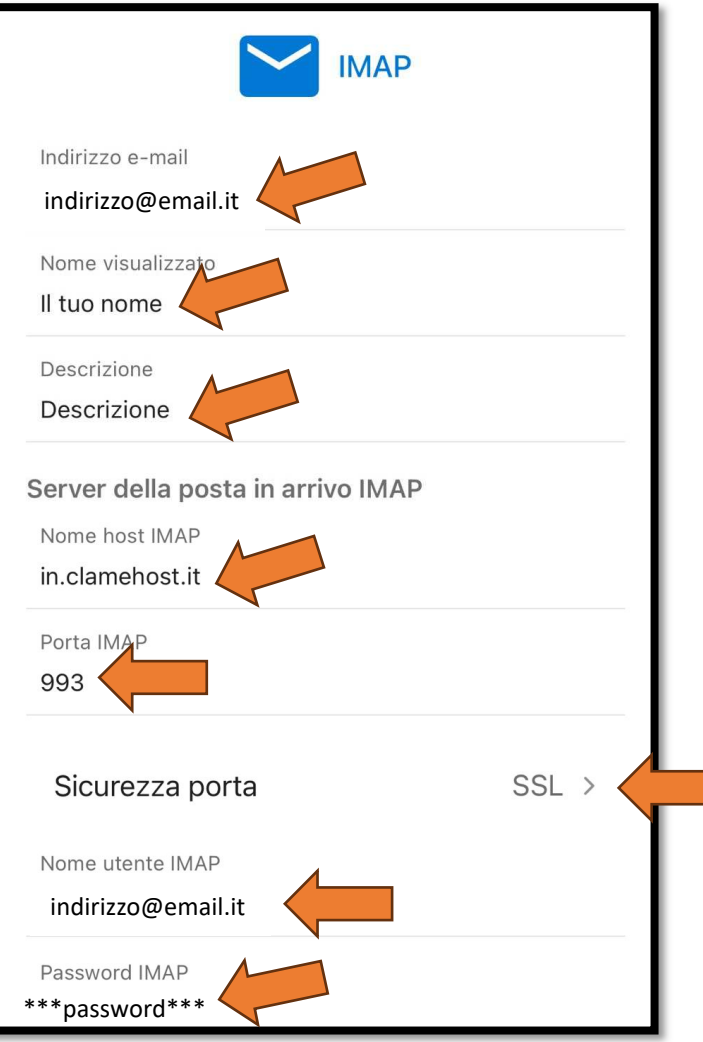

- Inserire il proprio indirizzo e-mail, il nome visualizzato (ovvero con cui i destinatari ti "leggono"), una descrizione dell'account (che servirà a te per comprendere con quale account gestirai le e-mail, utile qualora esistono più indirizzi e-mail configurati su Outlook)
- Inserire come nome host IMAP: in.clamehost.it (dovrai sostituire il valore con questo qualora Outlook suggerisca altri server)
- Porta: 993
- Sicurezza porta: verificare che sia SSL
- Come "Nome utente IMAP", dovrai scrivere il tuo indirizzo e-mail;
- Inserire la password IMAP (ovvero la password del tuo indirizzo e-mail);

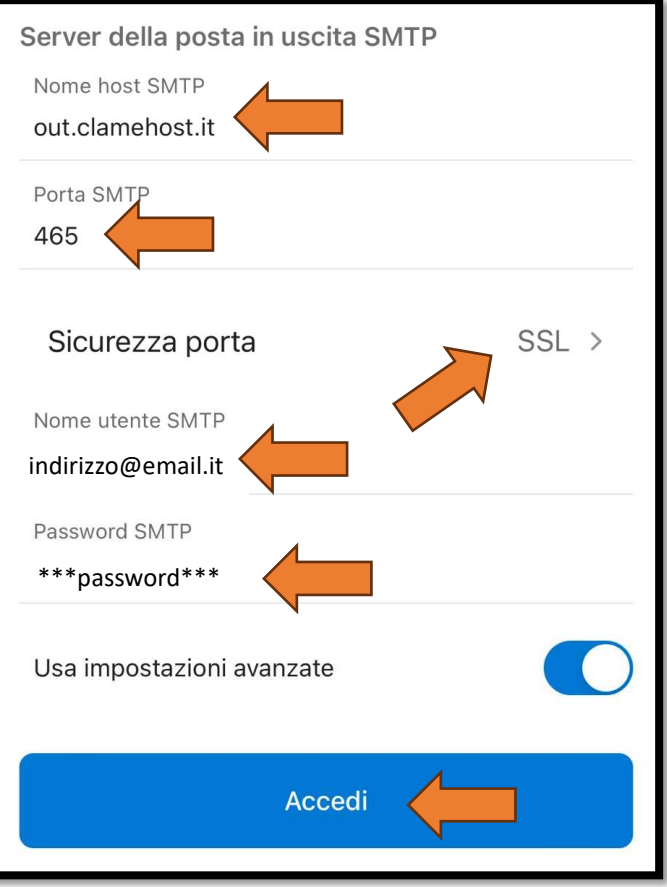

- Proseguendo nella stessa schermata, inserire come nome host SMTP: out.clamehost.it (dovrai sostituire il valore con questo qualora Outlook suggerisca altri server)
- Porta: 465 oppure 587 (come primo tentativo va usato 465 e, se non riesce a configurarsi, allora provare 587)
- Sicurezza porta: verificare che sia SSL
- Come "Nome utente IMAP", dovrai scrivere il tuo indirizzo e-mail;
- Inserire la password IMAP (ovvero la password del tuo indirizzo e-mail);
- Cliccare poi su "Accedi"

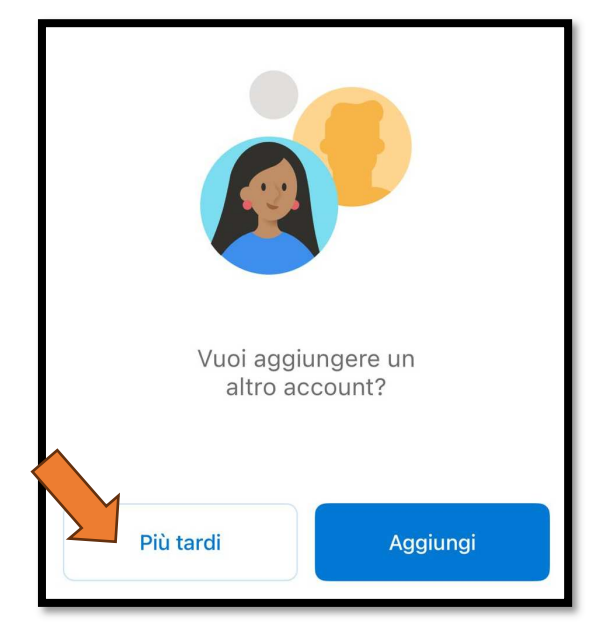

- Nella schermata che segue potrai cliccare su "Più tardi" per completare la configurazione